## How to Adjust Pricing

**This document will cover how you can use the SimplePart Control Panel to adjust pricing on items in your online store, as pricing your parts and accessories correctly is essential to your website's success.**

First, navigate to the Control Panel homepage. From there, open the **Settings** dropdown and click **Pricing.** This will take you to a page displaying two sections: Media Sets and Price Sets.

The **Media Sets** section refers to catalogs of parts featured on your site. There can be multiple catalogs displayed here.

The **Price Sets** section is used for adding a new price set to a catalog, and this is where you'll go to change a price set for your store.

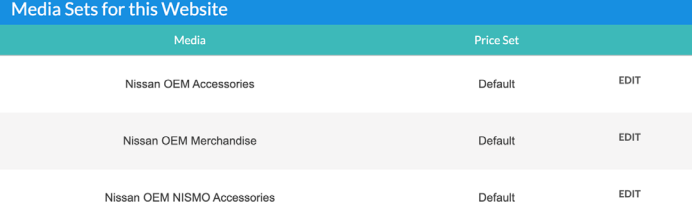

**Price Sets** Default Accessories Matrix 11.24.20 Parts Matrix 11 24 20 Accessories Matrix 2 4 21 Parts Matrix 2.4.21 **ADD NEW DELETE** 

To change a price set, just click the "Add New" button below the Price Set box. This will populate another box just to the right where you can enter a title for the new price set.

When naming a new price set, we suggest naming it after the pricing you're going to be implementing with it followed by the date it was implemented. For example, if you want the new price set to be cost + 25%, you would name the price set "Cost Plus 25% - [date]."

After that, just click "Update." Our system will ensure you do not sell anything below cost in order to protect the success of your store.

Once you've completed that step, you can go into the **Pricing Tiers** section below to input which price tiers (i.e., price ranges) that price set will apply to. You can add multiple tiers, or just leave it at one for a price set to apply to your entire catalog.

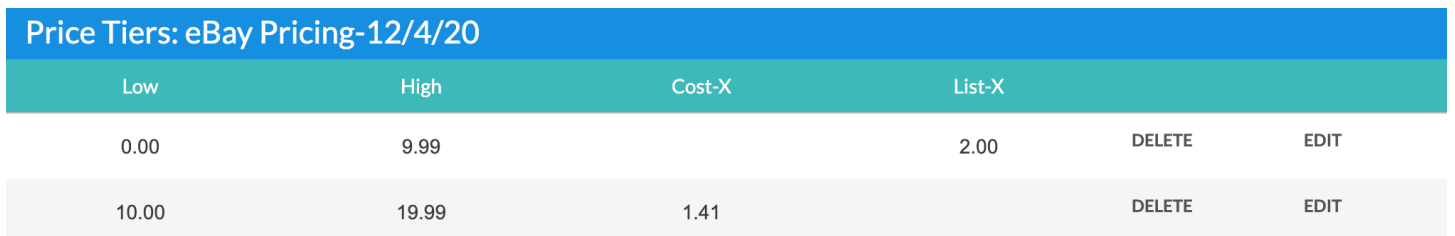

As always, if you have any questions on how to adjust pricing, contact our Support Team at **1-888-843-0425** or **support@simplepart.com** We're available to help you 24 hours a day, 7 days a week!

## SimplePart ===